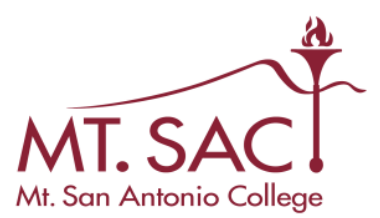

# Approvers Guide to Web Time Entry

 and approve electronic timesheets via the Mt. SAC Portal. The following will be covered in this guide: The purpose of this documentation is to provide users with step by step instructions on how to review

- 1) How to log into the Portal.
- 2) How to access timesheets that are awaiting approval via Employee Self Service
- 3) How to review timesheets.
- 4) How to add comments.

Need Help?

LOGIN clear

- 5) How to return timesheets for correction.
- 6) How to approve timesheets.
- 7) How to add a proxy approver.

## **Step 1: How to log into the Mt. SAC Portal**

- 1) To access the Portal go to [inside.mtsac.edu](https://myportal.mtsac.edu/cp/home/loginf)
- and password you use to log into Windows on your work computer. If you are unable to login to 2) Once there, you will need to enter you user name and password. This is typically the user name the Portal, click on the help links below the login button. If you are still unable to login, contact the Help Desk at extension 4357.

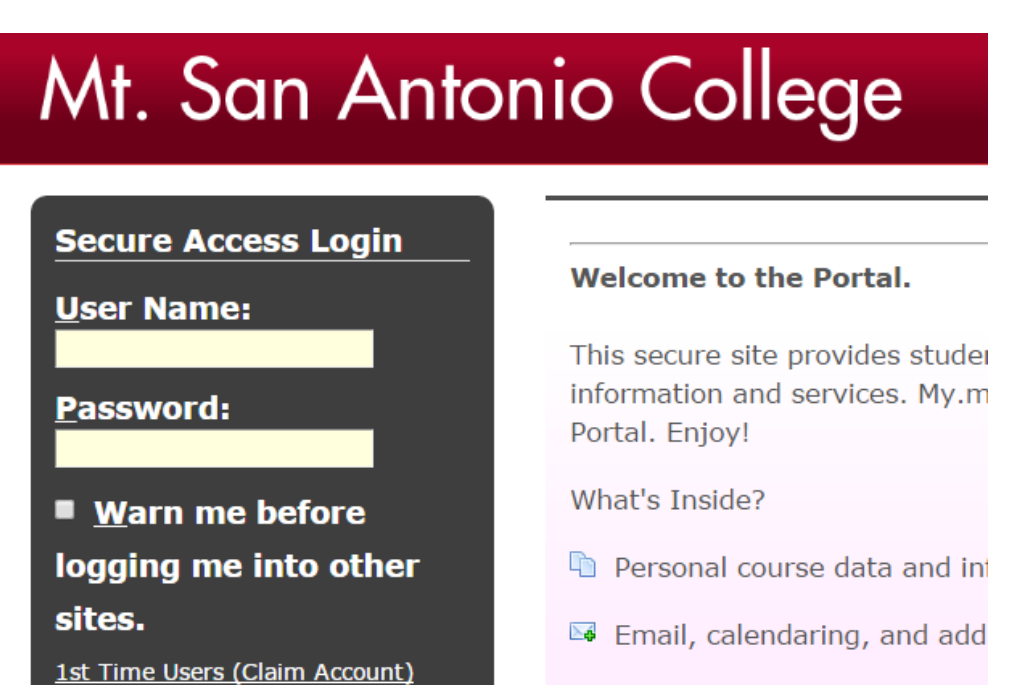

- **4** Communities and Collaborat
- Registration, grades, acader

### **Step 2: How to access timesheets awaiting approval via Employee Self Service**

1) Click on the Employee Tab.

2) Click on Employee Services link in the Employee Services channel.

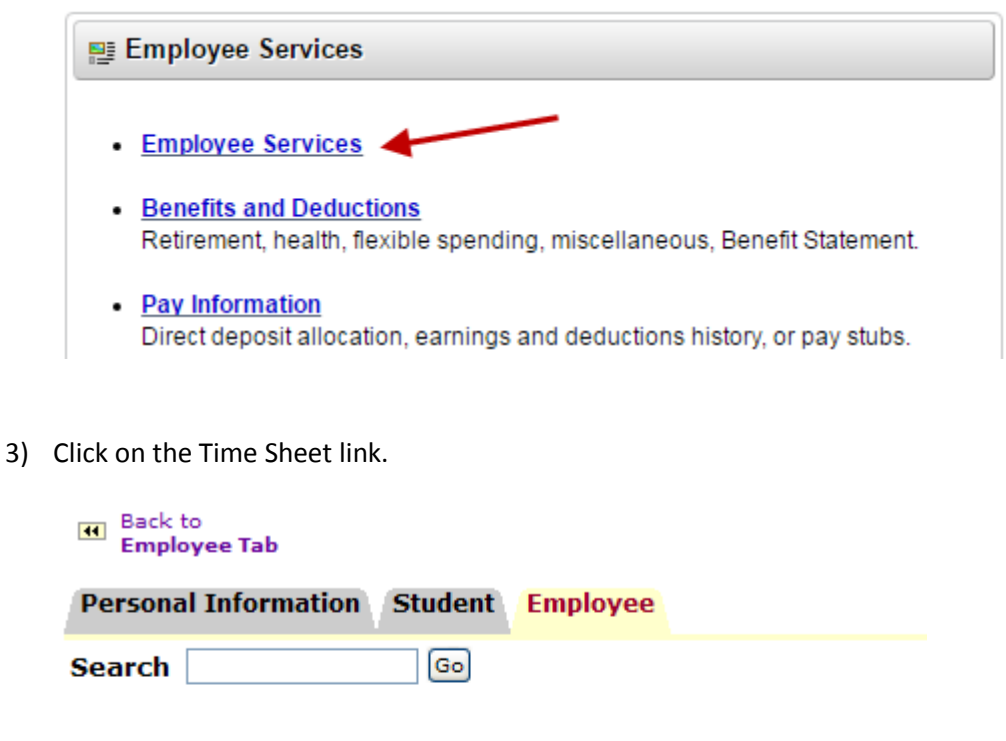

Employee **Time Sheet Link Time Sheet Benefits and Deductions** Retirement, health, flexible spending, miscellaneous, Benefit Statement. Pay Information

Direct deposit allocation, earnings and deductions history, or pay stubs.

4) Click on the Approve or Acknowledge Time button and hit Select.

#### **Selection Criteria**

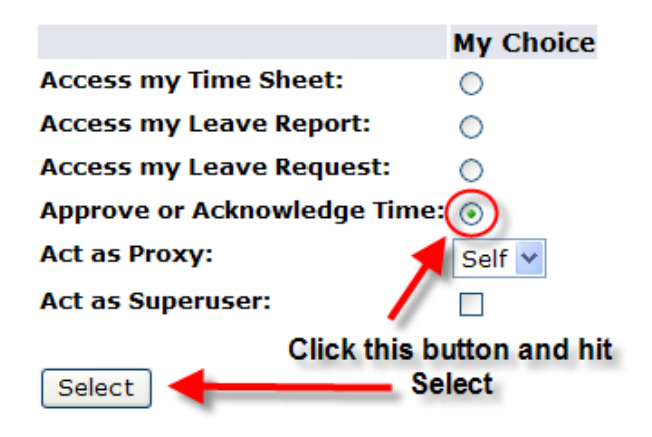

You will now need to choose the department and pay period of the timesheet(s) you wish to approve. Use the pull down box to select the appropriate pay period and hit Select. 5)

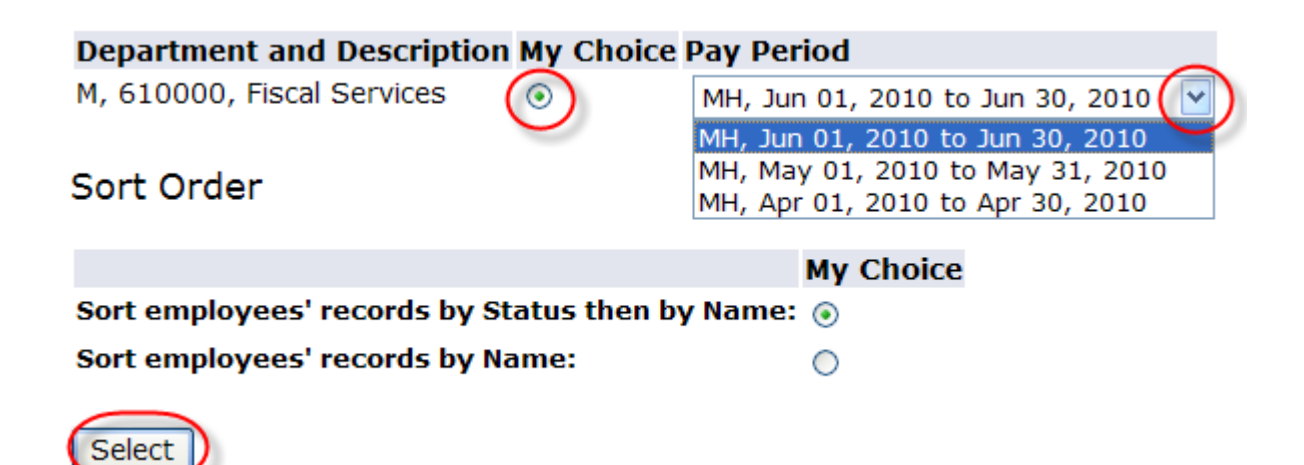

 When a timesheet is awaiting your approval it will be in "Pending" status. Click on the name of the employee for whom you want to review and/or approve time for. Take note of the "Pay Period Time Entry Status." This will let you know when the timesheet must be approved by in order to make into Payroll on time. 6) You are on the Department Summary page. This page lists all the timesheets for the department and pay period you selected. The timesheets are grouped together by status.

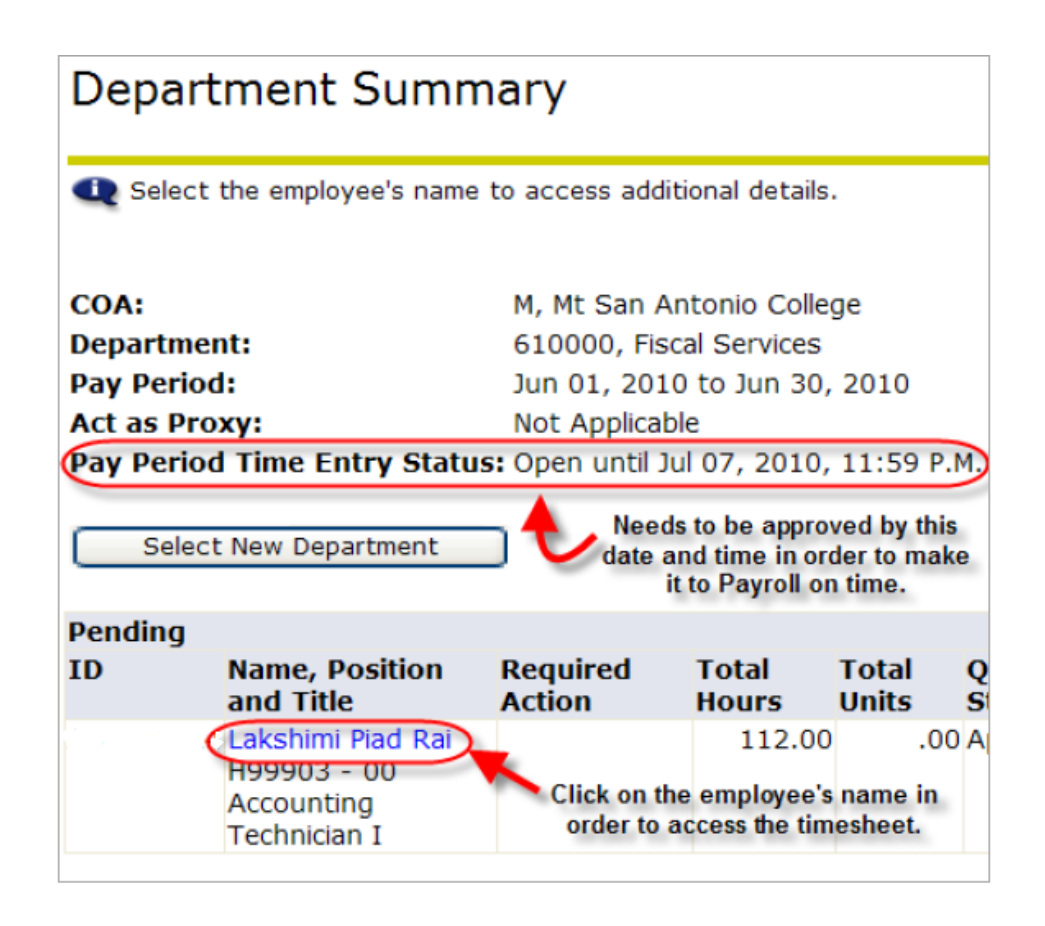

### **Step 3: How to Review Timesheets**

- 1) After clicking on the employee's name, you are now able to view all the hours that employee has submitted for approval. Use the scroll bar at the bottom of the screen to view all the time entered for the month.
- 2) Work Study students must submit their time in a "Time In/Time Out" standard. This is necessary because these students cannot work during their scheduled classes.
- 3) Any employees working more than six hours are required to take a 30 minute meal period they must "Time Out" at the start of their meal period and "Time In" when they return to (unpaid). Since Work Study students enter their time in the "Time In/Time Out" standard, work after that meal period.

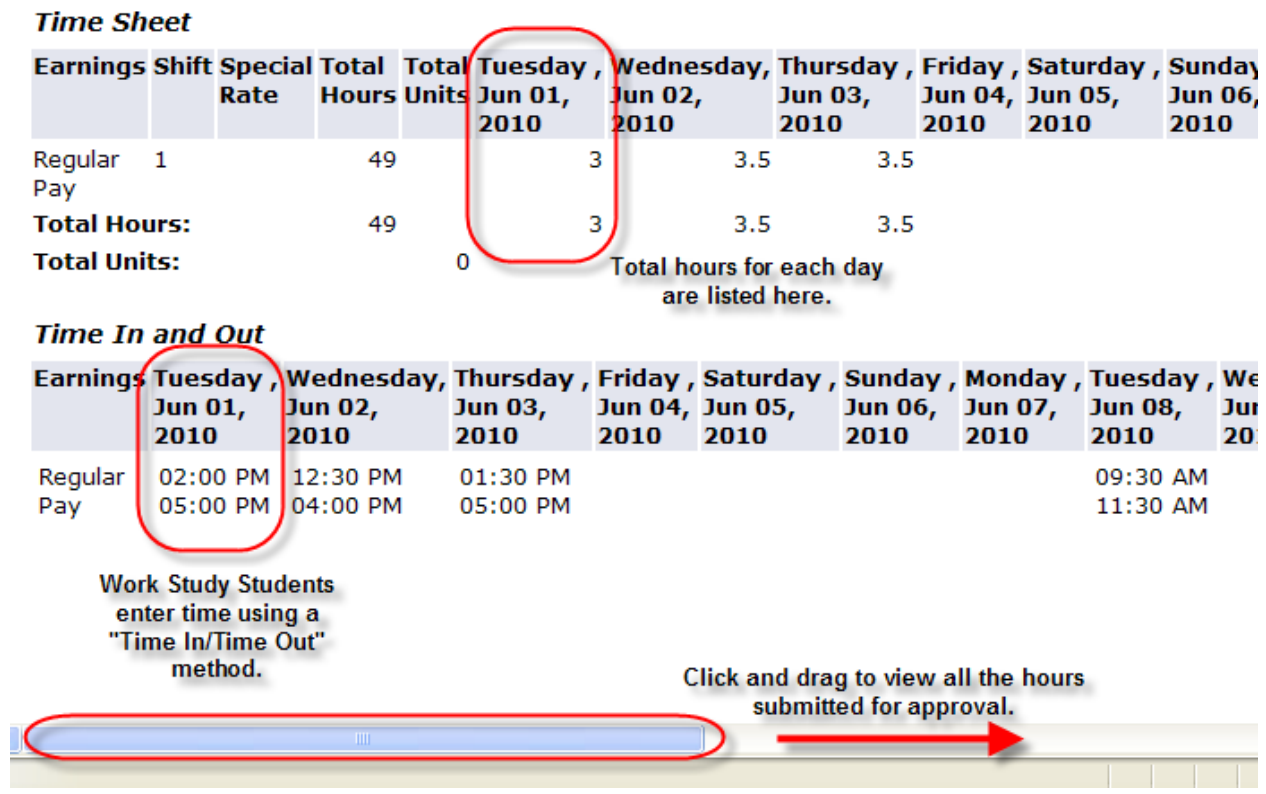

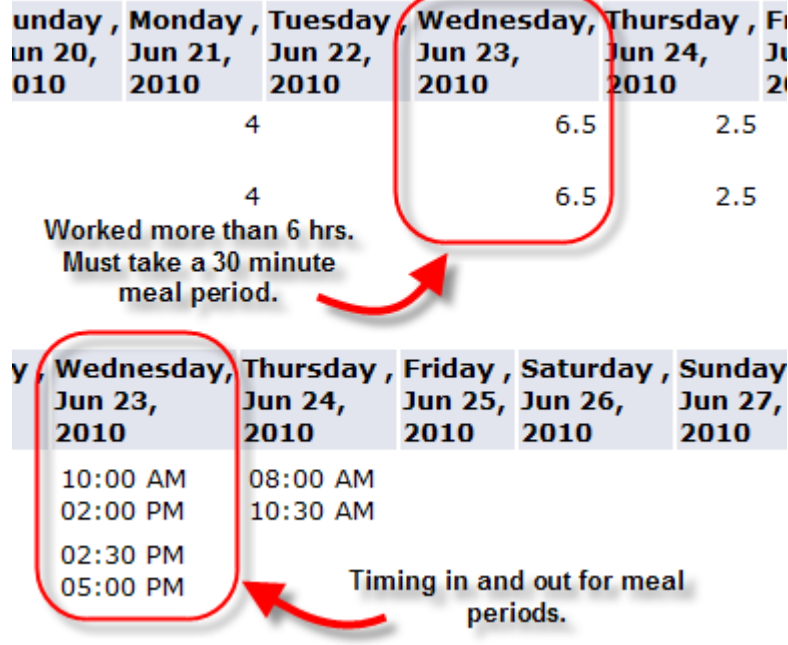

L

# **Step 4: How to Add Comments**

 1) At the bottom of the Time Sheet screen there are several buttons. One of them is the "Add Comment" button. If you wish to add a comment *prior* to approving a timesheet or returning one for correction, you may click this button and add a comment. This is helpful when returning a timesheet for correction since you can explain what needs to be corrected. Comments can be made confidential if you so choose.

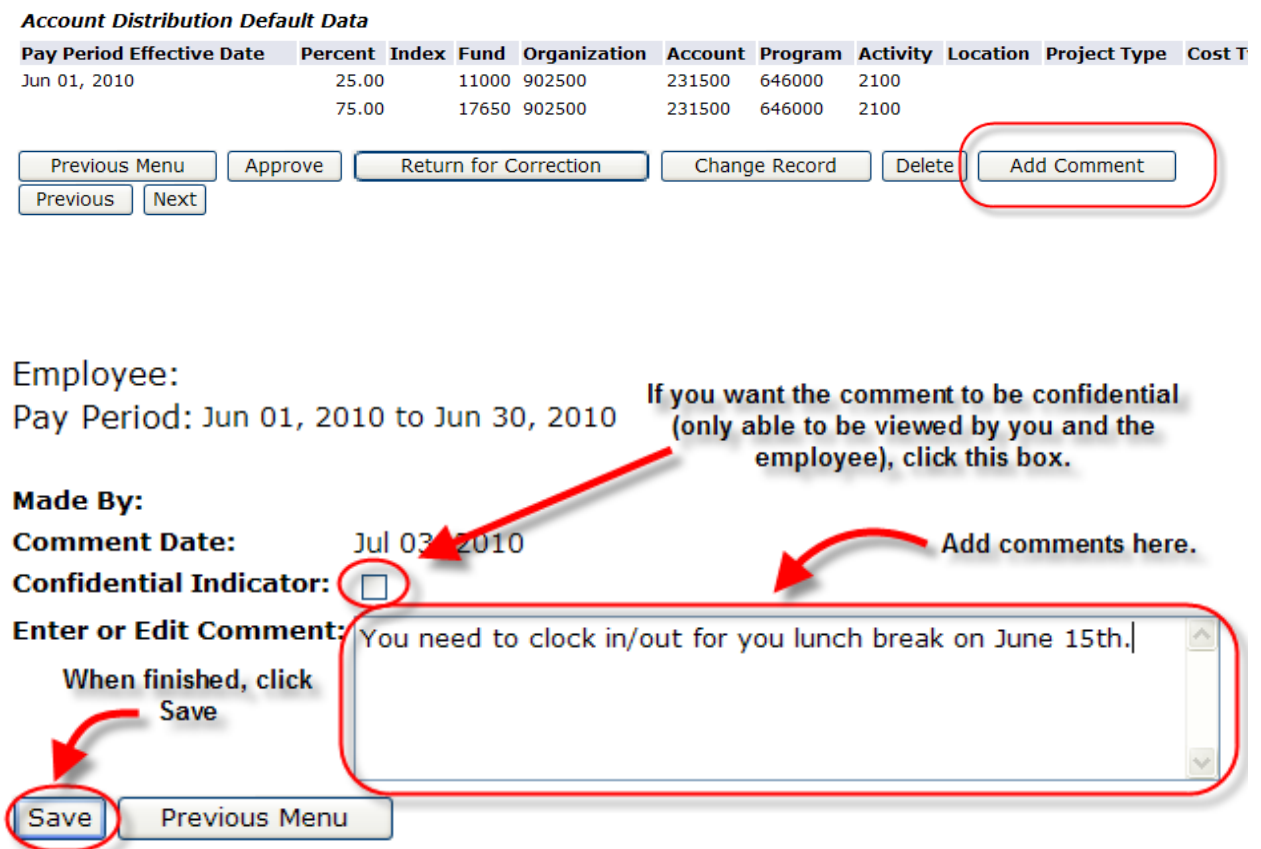

# **Step 5: How to Return a Timesheet for Correction**

employee must correct their own timesheet. If you discover an error made on an employee's timesheet, you have the ability to return that timesheet to the employee for correction. **Do NOT use the "Change Record" button.** The

employee must correct their own timesheet.<br>1) At the bottom of the Time Sheet page, click the "Return for Correction" button.

#### **Account Distribution Default Data**

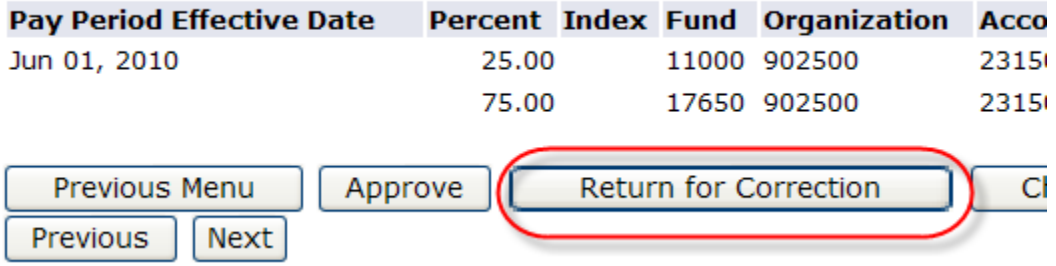

## **Step 6: How to Approve a Timesheet**

approve it. Once you have reviewed a timesheet and determined all the information is correct, you should

approve it.<br>1) At the bottom of the Time Sheet page, click the "Approve" button.

#### **Account Distribution Default Data**

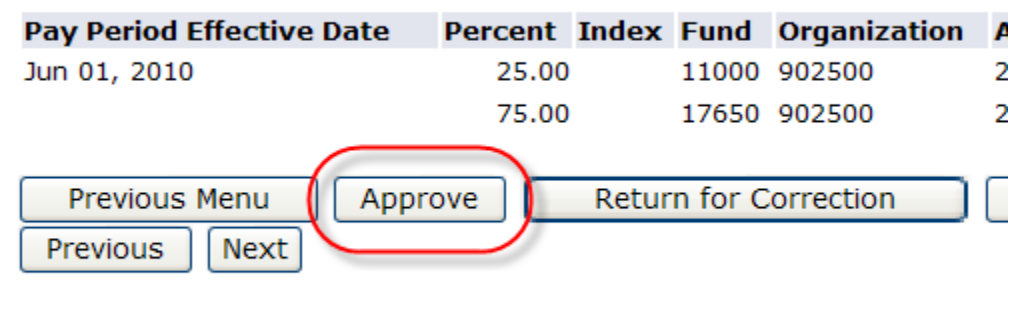

Time Sheet | Routing Queu

#### **Step 7: How to Select a Proxy Approver**

Although the Portal can be accessed anywhere you have an Internet connection, there may be certain times (such as vacation) when you are unable to approve timesheets. In these situations you can select a proxy approver to approve timesheets in your absence.

 1) Under the "Time Sheet" Link on Employee Self Service (see Step 2, number 4), select "Proxy Set Up" at the bottom of the page.

#### **Selection Criteria**

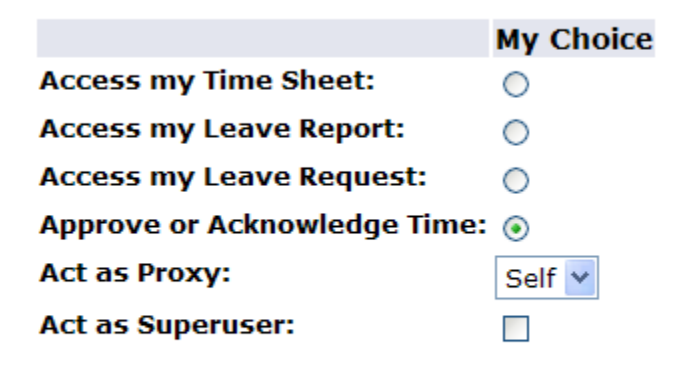

Select

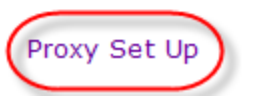

 2) From the Name drop down box, select the person you want to approve timesheets in your absence. Once you select that person, check the "Add" box and hit "Save." The person you have selected can now approve ANY timesheets you are an approver for.

# Proxy Set Up

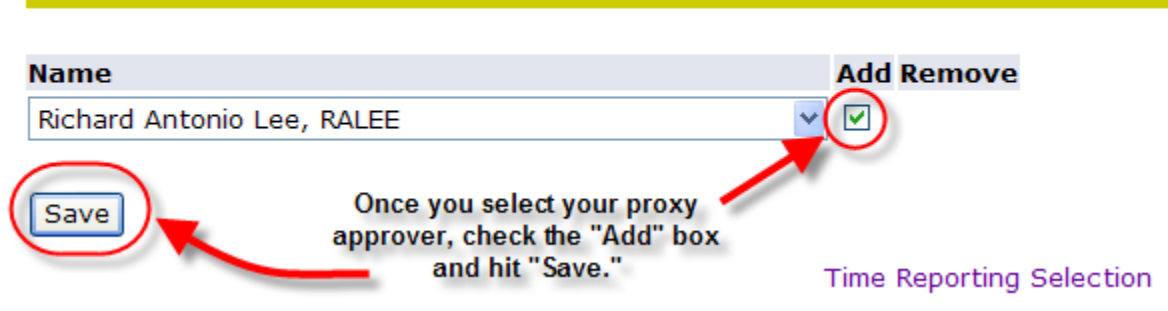